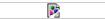

## The Poser 5 Basic Tutorial

This tutorial will walk a user through the basic features of Poser 5 and the creation of a simple animation. The Poser and byh files of the walk-through animation are provided for download at the end of the tutorial.

## Poser 5 - The Default Pose

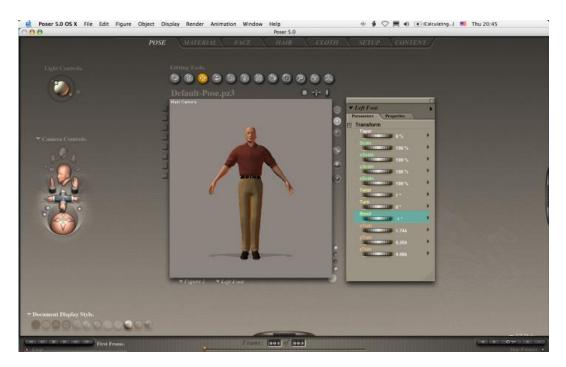

To create an animation one must first prepare the default pose. Second Life only accepts animations saved from Poser in BioVision Hierarchy (bvh) format, created using a *Poser 2* model. Only a Poser 2 model will work! Additionally, Second Life deletes the first frame of an animation, using it as a "normalizing frame" to orient the remaining animation. To begin, one must load a Poser 2 model and make the first frame a default stance, as follows:

- Open the Libraries window by choosing Window > Libraries.
- In the Libraries window, select a Poser 2 model by selecting Figures > Poser 1-4 > Poser 2 Hi > Casual Man P2.
- Set the total number of frames in the frame navigator at the bottom of the screen to 3. The frame navigator should now read 1 of 3 as seen below.

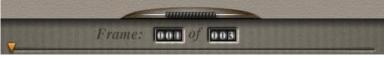

Frame Navigator

• Save this first frame as a key frame by clicking the "+" button in the key-frame navigator in the lower right corner of the Poser window as seen below. There will be more on key frames later.

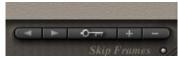

Key-Frame Navigator

• Move to frame 2 by dragging the slider in the frame navigator. Save the second frame as a key frame by clicking the "+" button. Frame 2 is where your animation will begin.

If you have difficulties or want to get right to making an animation, download this Poser <u>default pose</u> file. This will be the starting point of every animation you will make.

# Make an Animation - Flapping Arms

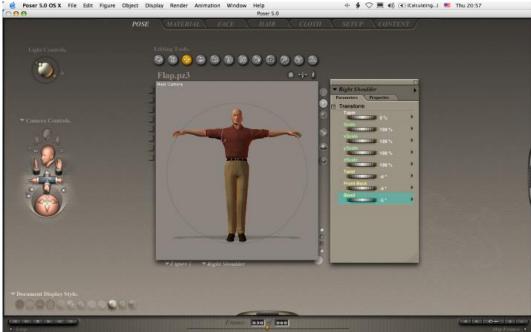

This tutorial will walk through the construction of a simple two-second animation. To make this animation, the total number of frames needs to be increased. Given that there are 30 frames per second, a two-second animation will require 60 frames.

• Increase the total number of frames from 3 to 60 in the frame navigator. Move the slider to set the current frame to 30. The frame navigator should read "30 of 60" as seen below.

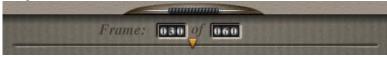

Frame Navigator

• Save frame 30 as a key frame by clicking the "+" button in the key-frame navigator. In Poser it is not necessary to design every frame of the animation. Instead key frames are defined every second or so and the software interpolates between those points, filling in the frames between the key frames automatically.

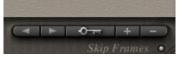

Key-Frame Navigator

• Open up the parameter dials window by choosing Window > Parameter Dials.

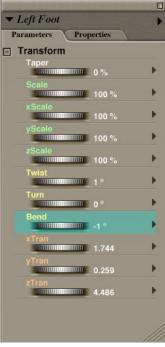

#### Parameter Dials Window

- Click on the model's right shoulder. The right shoulder is the upper most part of the right arm, not the shoulder itself. The name "Right Shoulder" should appear at the top of the parameter dials window. The parameter dials window is the best way to move a model. Dragging the model directly can often lead to frustration!
- Turn the parameter dial labeled Bend and set it to -5 degrees.
- Click on the model's left shoulder and turn the parameter dial labeled Bend to 5 degrees.
- The model should now look like it does below. The models arms should be stretched horizontal out to its side so the body makes a large "T" shape.

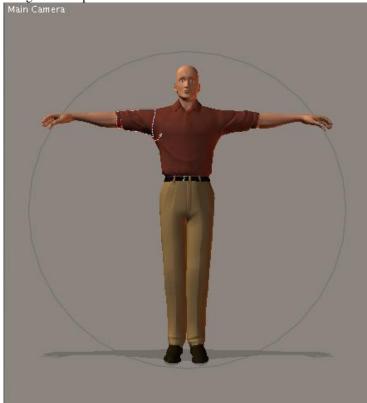

Frame 30

The animation will now be completed by repeating the steps for setting frame 30 for frame 60 with a different arm position. When uploaded as a looping animation in Second Life, the avatar will look like it's flapping its arms.

• Move the slider in the frame navigator to frame number 60 of 60.

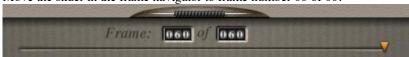

### Frame Navigator

Save frame 60 as a key frame by clicking the "+" button in the key-frame navigator.

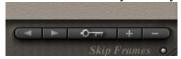

Key-Frame Navigator

Use the parameter dials window to bend the left and right shoulder back down to their original position. The right shoulder should be 50 degrees and the left shoulder should be -50 degrees.

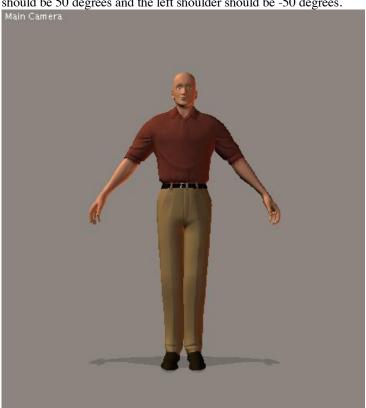

Frame 60

That finishes the animation. To preview it, press the play button in the animation navigator in the lower left corner of the Poser window.

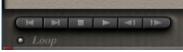

- Finally, save the Poser animation file (File > Save As...) and then export the animation as a bvh file by selecting File > Export > BVH Motion... and choosing Scale Automatically.
- Upload the bvh file in Second Life (not in Poser) by choosing File > Upload Animation.

Provided here are files of the above animation in Poser format and byh format.

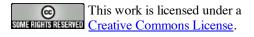

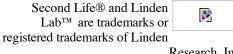

Research, Inc.